# **Инструкция модуля в CMS CS-Cart 4.\***

## **1. Установите модуль**

В панели администратора перейдите на страницу модулей.

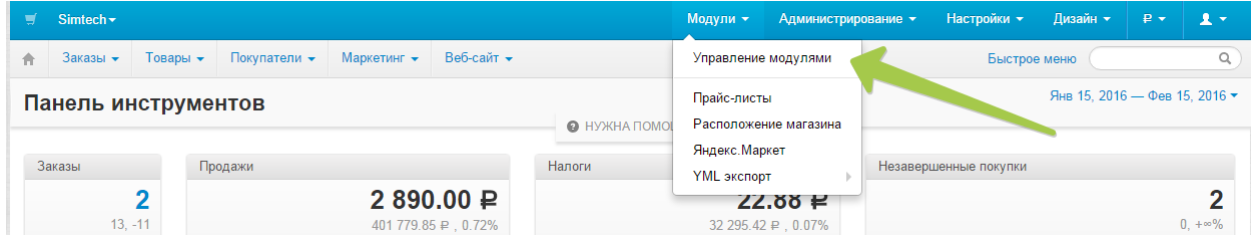

Кликните на +

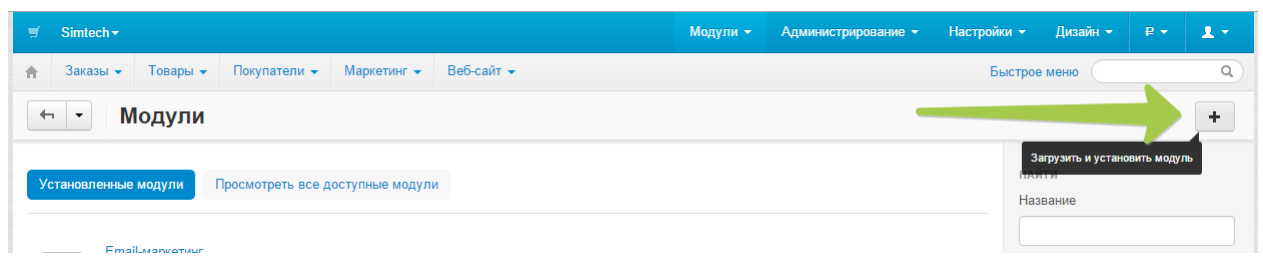

Выберите скаченный архив с модулем и кликните по кнопке «Загрузить и установить»

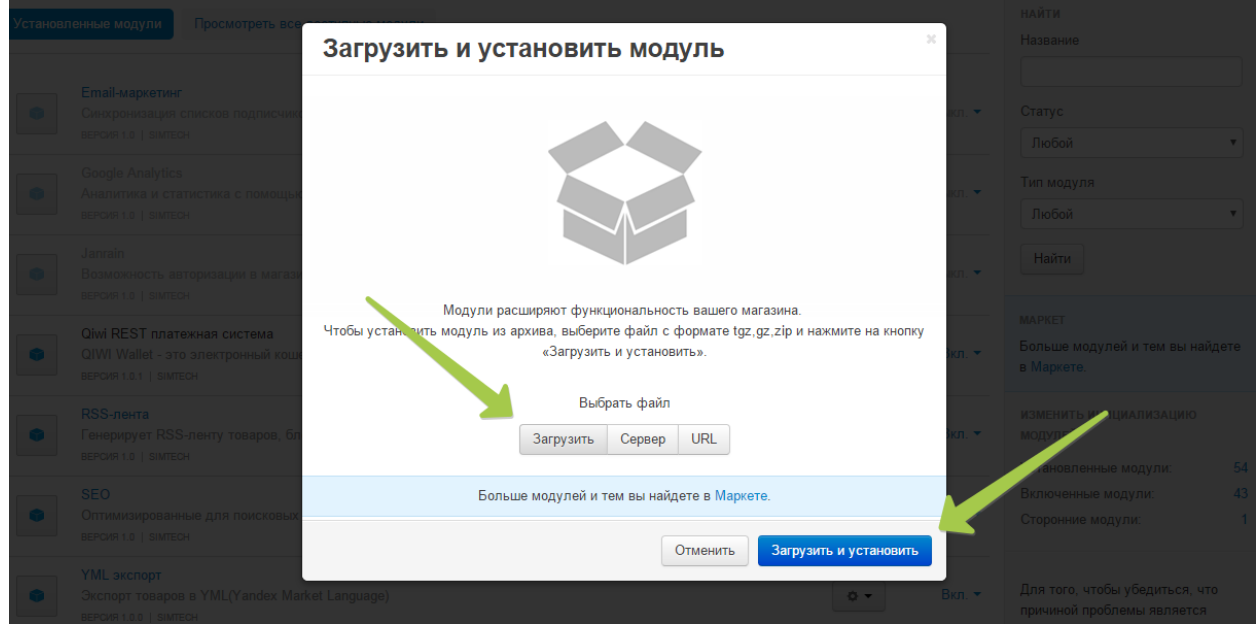

# **2. Настройка системы оплаты**

# Перейдите на страницу способов оплаты

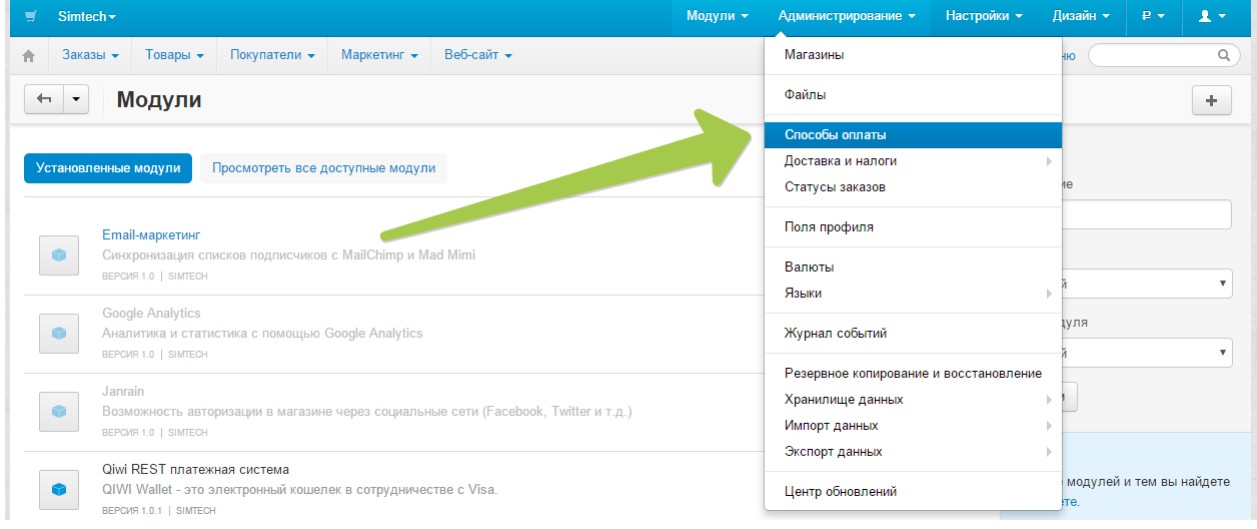

# Создайте новый способ оплаты

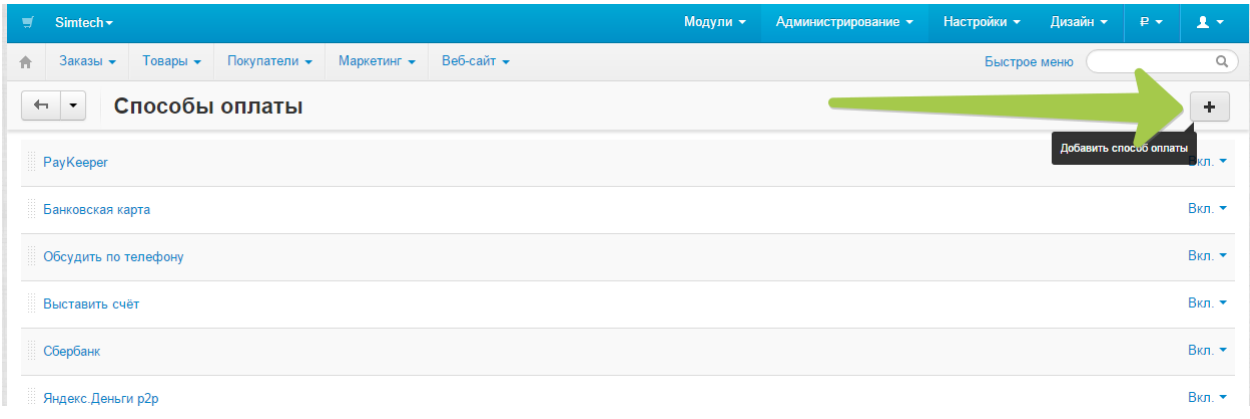

Заполните название способа оплаты «Оплата картами Visa и MasterCard на сайте» и выберите процессор – PayKeeper, после кликните по кнопке «Сохранить»

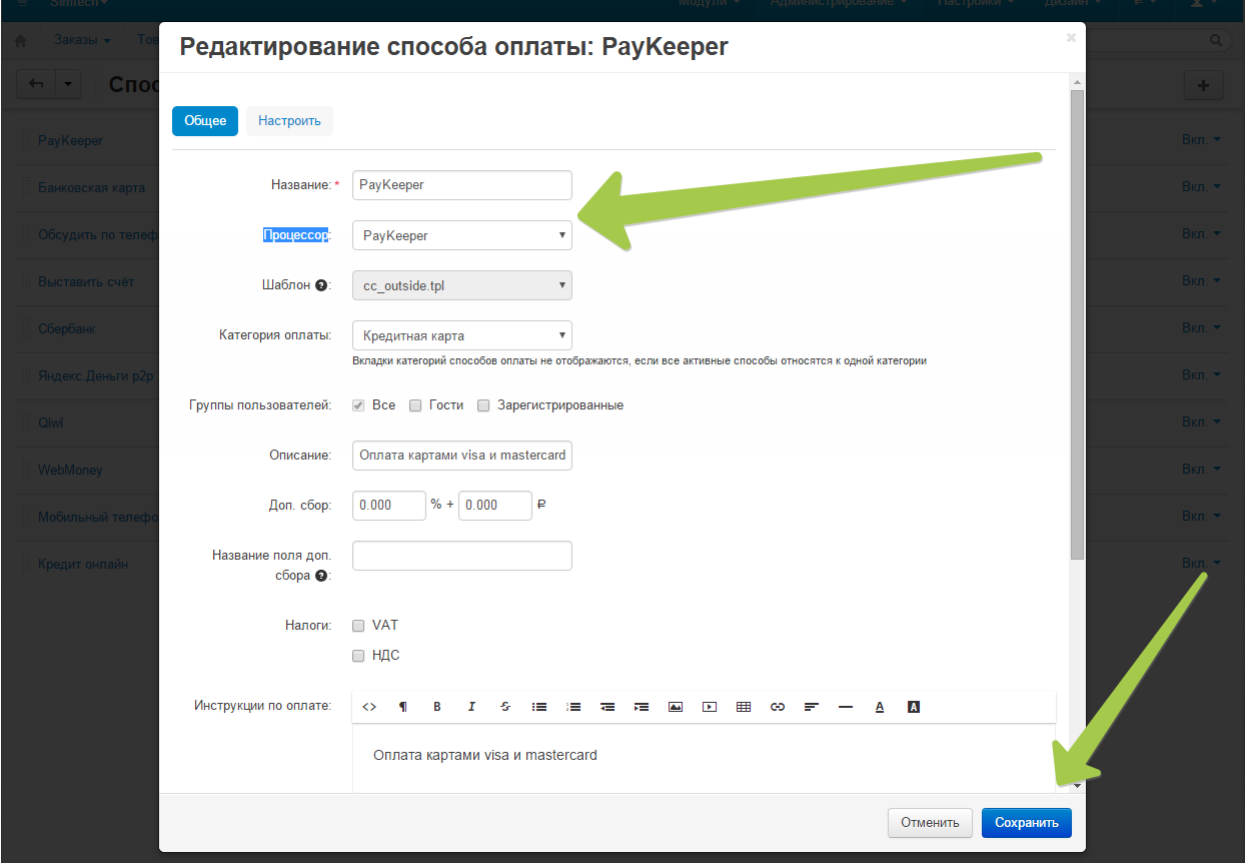

Кликните по названию способа «оплаты», который вы только что создали:

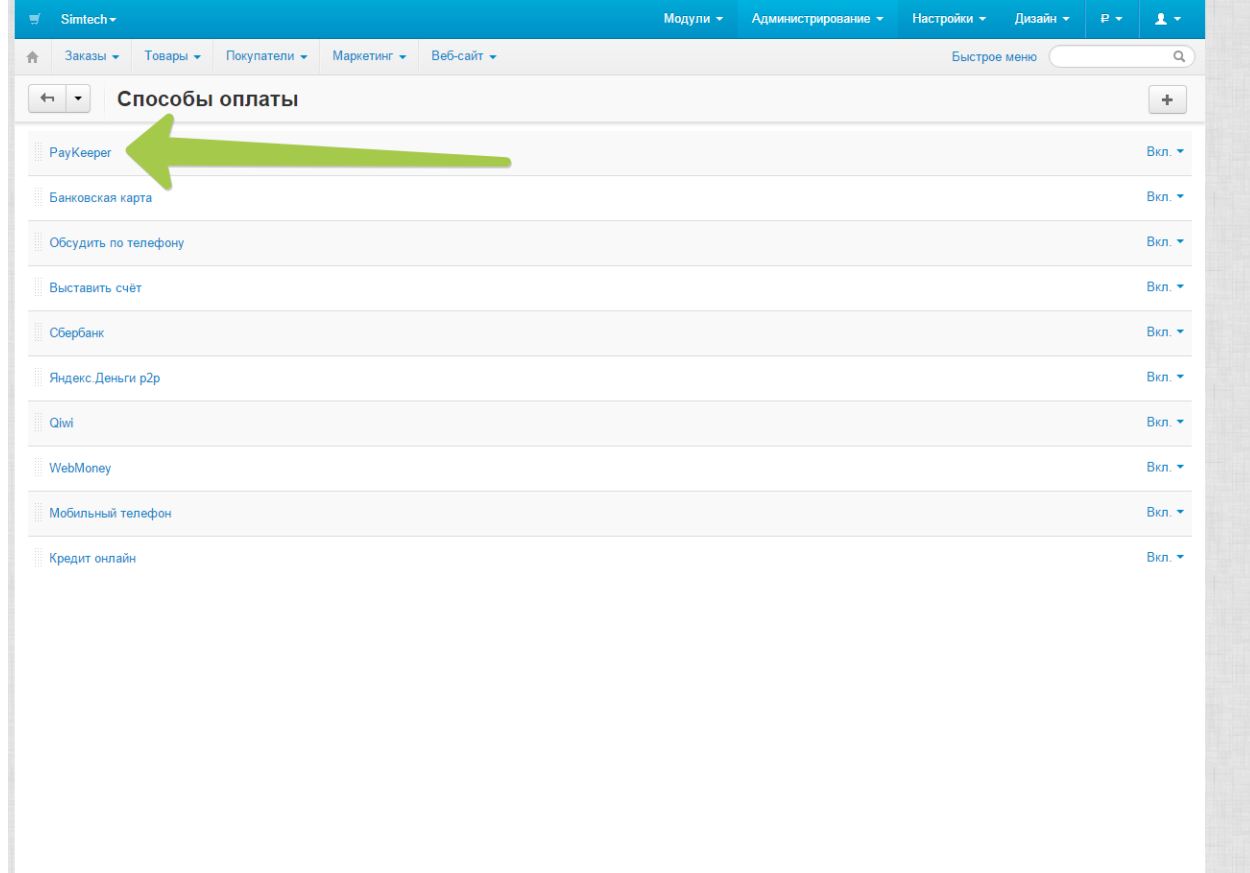

Перейдите на вкладку настройки:

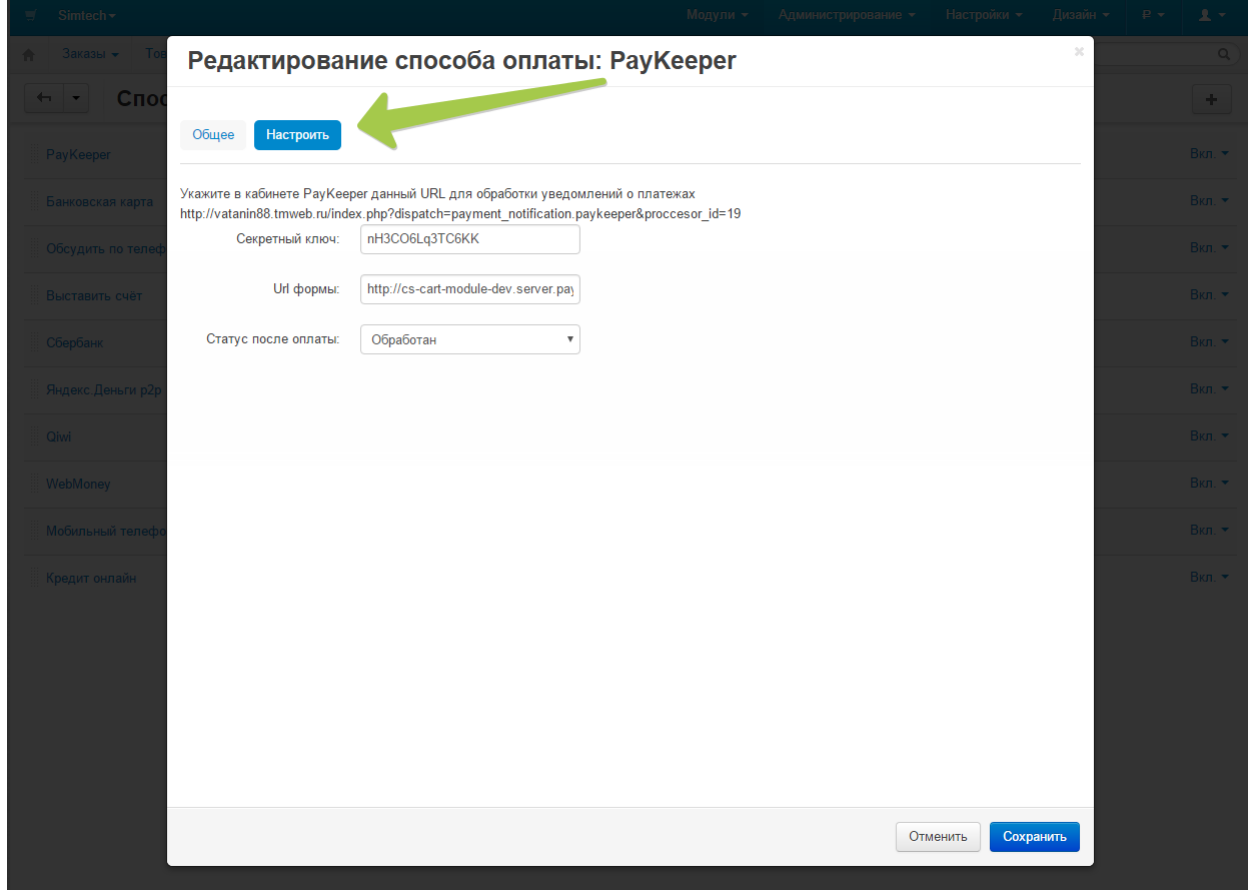

Заполните данные

**«URL для формы оплаты»:** адрес платежной формы, который имеет вид:

http://<ваш\_сервер\_paykeeper>/create/ (обычно это <вашсайт>.server.paykeeper.ru)

**«Секретный ключ»:** ключ, который Вам нужно сгенерировать в личном кабинете

**«Статус после оплаты»:** статус заказа в cms после оплаты клиента

Скопируйте Url для обработки уведомлений о платежах, он понадобится для следующего шага.

# **3. Настройте личный кабинет**

Вам нужно зайти в Ваш личный кабинет, в «Настройки» и выполнить следующее:

- В разделе «Получение информации о платежах» установите
	- o «Способ получения уведомления о платежах» «POST-оповещения»,
	- o «URL, на который будут отправляться POST-запросы»:

# **Вставьте Url для обработки уведомлений о платежах из шага 2**

o и сгенерируйте или придумайте секретное слово. Оно должно совпадать с тем, что Вы указали на предыдущем этапе в настройках способа оплаты.

#### **В разделе «Адреса перенаправления клиента » установите**

- o «URL страницы, на которую клиент переходит при успешном завершении оплаты» **http://Ваш\_домен /?dispath=payment\_notification.return**
- o «URL страницы … при неудаче …» здесь вы можете указать ту страницу вашего сайта, которую посчитаете нужным. Это может быть главная страница сайта

### **http://Ваш\_домен/**

либо страница со статьей, где будет рассказано, что делать в случае неудачной оплаты